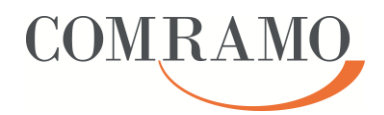

der

COMRAMO AG

Bischofsholer Damm 89 30173 Hannover

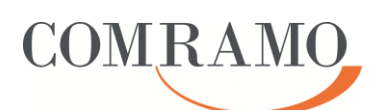

#### **Dokumentenhistorie**

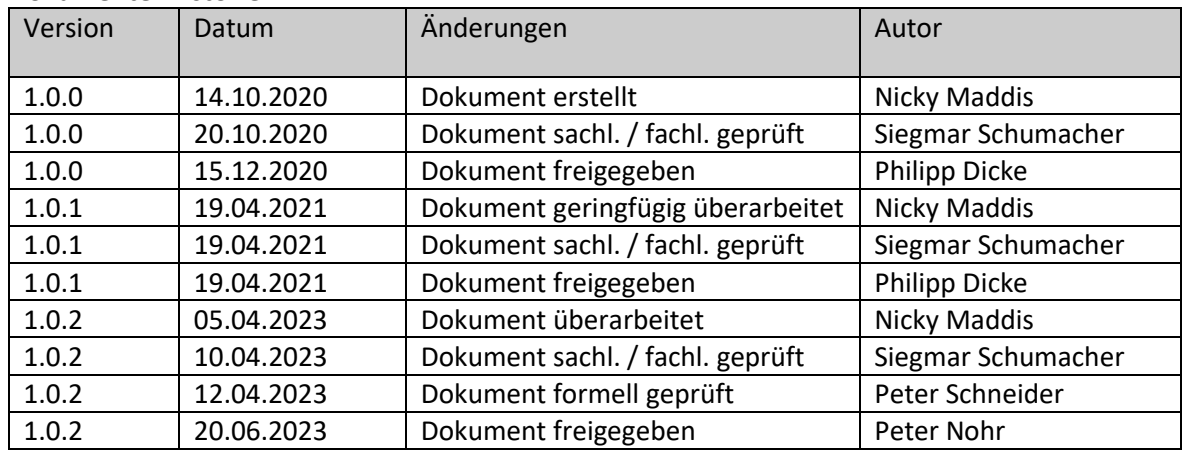

# **COMRAMO**

AHE105\_U04\_COMRAMO-Serverfarm\_Einrichtung-Citrix-Workspace-App\_EXT

#### **Inhalt**

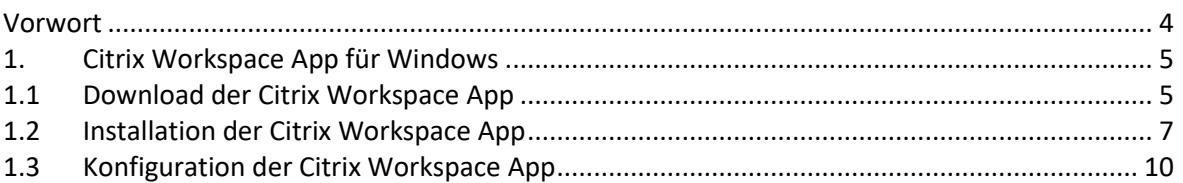

# **Abbildungsverzeichnis**

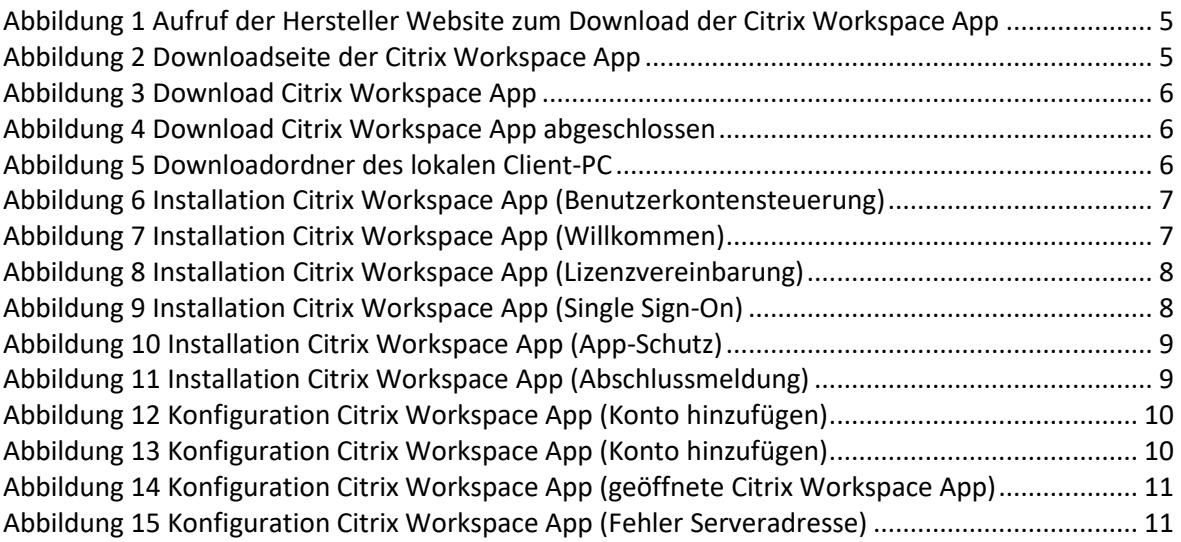

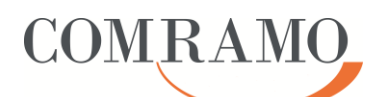

#### **Vorwort**

Dieses Dokument beschreibt in verbindlicher Weise, wie die Citrix Workspace App für Windows auf Client-PCs installiert und konfiguriert werden muss, damit mit der Citrix Workspace App nach der Installation eine Verbindung zur COMRAMO-Serverfarm hergestellt werden kann.

Diese Arbeitshilfe wurde mit der größtmöglichen Sorgfalt und nach dem aktuellen Wissensstand vom Autor erstellt. Alle Screenshots wurden mit dem Browser Internet-Explorer 11 sowie der Version 22.4.1.62 für Windows der Citrix Workspace App erstellt. Bei neueren Versionen der Citrix Workspace App können die Abbildungen daher abweichen. Sollten sich dennoch Fehler oder nicht plausible Beschreibungen eingeschlichen haben, bitten wir dies zu entschuldigen und den Autor formlos darüber zu informieren.

Diese Arbeitshilfe ist Eigentum der COMRAMO AG. Die Kunden der COMRAMO AG haben ein Nutzungsrecht. Eine Vervielfältigung und Weitergabe der Inhalte dieser Arbeitshilfe oder Teilen daraus an Dritte, ist nur nach ausdrücklicher Zustimmung der COMRAMO AG gestattet.

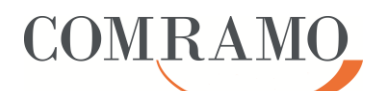

## **1. Citrix Workspace App für Windows**

# **1.1 Download der Citrix Workspace App**

Um die COMRAMO-Serverfarm nutzen zu können, ist es notwendig, dass auf jedem Client-PC lokal die Citrix Workspace App für Windows installiert wird. Diese kann unter folgender URL [\(](https://10.192.215.246/)[https://www.citrix.com/de-de/downloads/workspace-app/\)](https://www.citrix.com/de-de/downloads/workspace-app/) direkt vom Hersteller heruntergeladen werden.

Starten Sie hierzu den lokal auf Ihrem Client-PC installierten Browser und geben Sie die URL in der Adressleiste ein.

Nachdem Bestätigen mit Enter erscheint folgende Website:

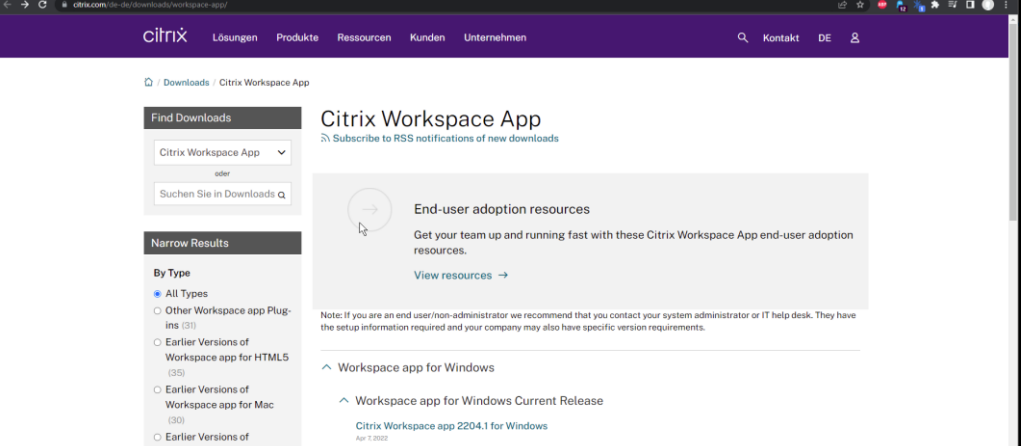

<span id="page-4-0"></span>Abbildung 1 Aufruf der Hersteller Website zum Download der Citrix Workspace App

Klicken Sie bitte auf den Eintrag: "Citrix Workspace app 2204.1 for Windows

Hinweis:

Im Laufe der Zeit wird der Hersteller neue Versionen der Citrix Workspace App für Windows programmieren. Auch die zukünftigen Versionen können heruntergeladen und verwendet werden.

Es öffnet sich die nachfolgende Website:

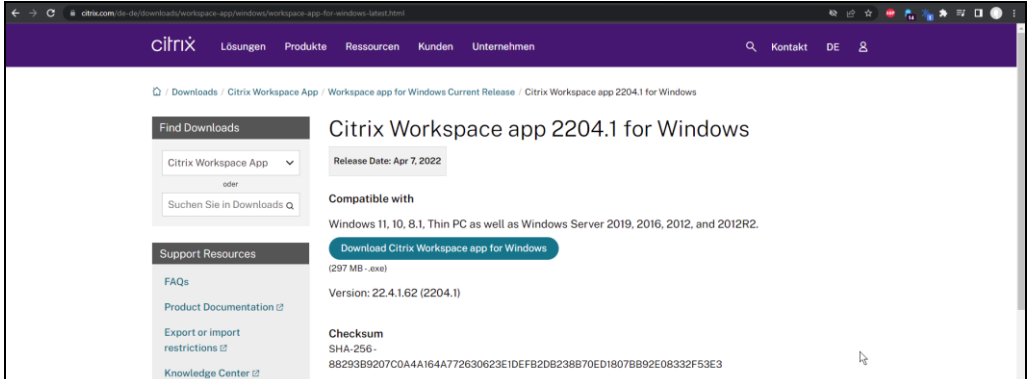

<span id="page-4-1"></span>Abbildung 2 Downloadseite der Citrix Workspace App

Hier klicken Sie bitte auf die Schaltfläche "Download Citrix Workspace app for Windows".

Sie erhalten die nachfolgende Meldung:

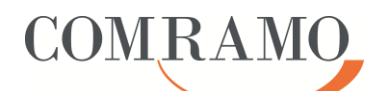

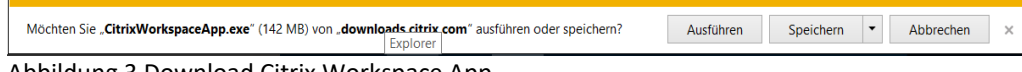

<span id="page-5-0"></span>Abbildung 3 Download Citrix Workspace App

Bestätigen Sie die Meldung mit einem Klick auf "Speichern". Die Datei wird nun heruntergeladen und automatisch im Downloadordner auf dem lokalen Client gespeichert.

Nach Abschluss des Downloads erscheint folgender Hinweis:

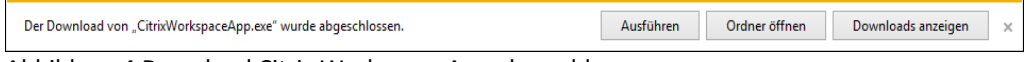

<span id="page-5-1"></span>Abbildung 4 Download Citrix Workspace App abgeschlossen

Durch einfachen Klick auf die Schaltfläche "Ordner öffnen" in den Downloadordner wechseln.

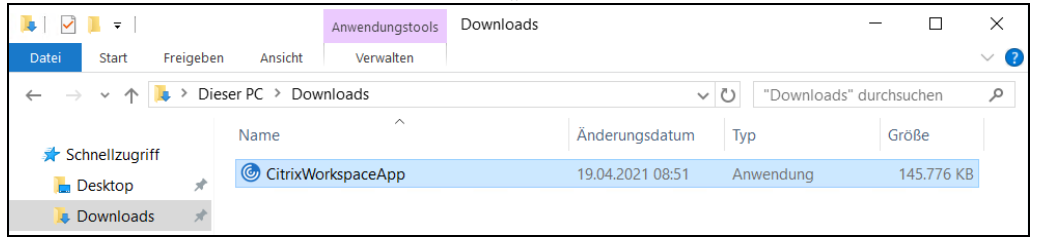

<span id="page-5-2"></span>Abbildung 5 Downloadordner des lokalen Client-PC

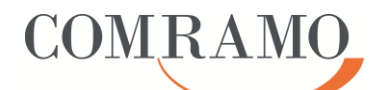

#### **1.2 Installation der Citrix Workspace App**

#### Hinweis:

Sollte auf Ihrem Client PC bereits eine ältere Version eines Citrix Clients installiert sein (Citrix Receiver oder Citrix Program Neighborhood Agent), muss dieser zuvor vollständig deinstalliert werden.

Die Installation der Citrix Workspace App wird durch Doppelklick auf der Datei gestartet.

Abhängig von gewählten Einstellungen auf Ihrem Client-PC erhalten Sie ggfls. die nachfolgende Meldung,

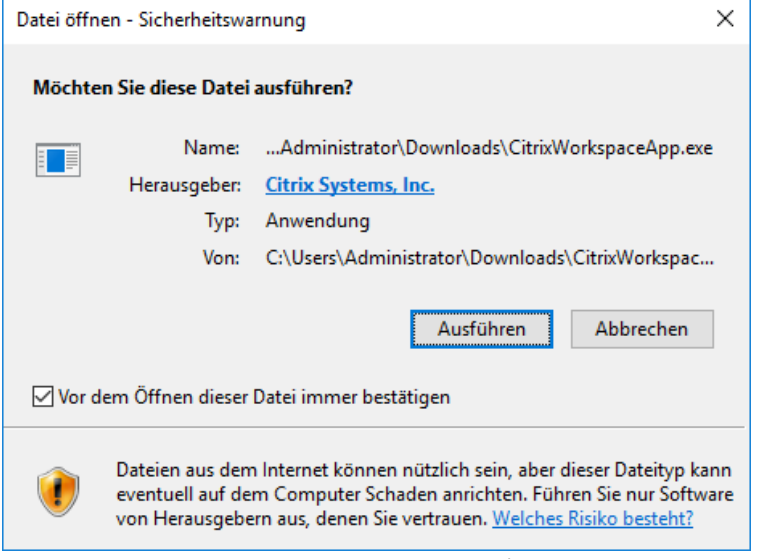

Abbildung 6 Installation Citrix Workspace App (Benutzerkontensteuerung)

<span id="page-6-0"></span>die mit einem Klick auf "Ausführen" bestätigt werden muss.

Die Installation der Citrix Workspace App beginnt mit folgendem Fenster:

<span id="page-6-1"></span>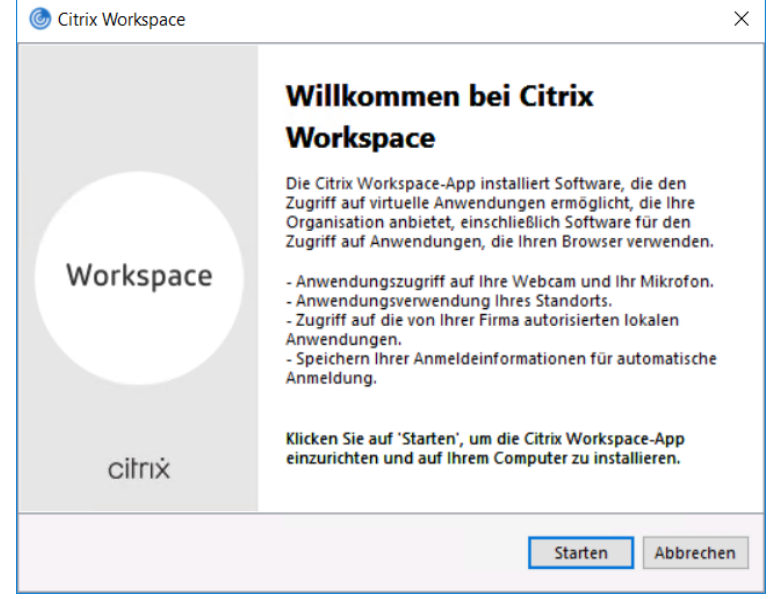

Abbildung 7 Installation Citrix Workspace App (Willkommen)

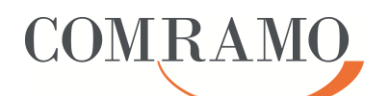

Durch Klick auf die Schaltfläche "Starten" gelangen Sie zum nächsten Fenster – der Lizenzvereinbarung.

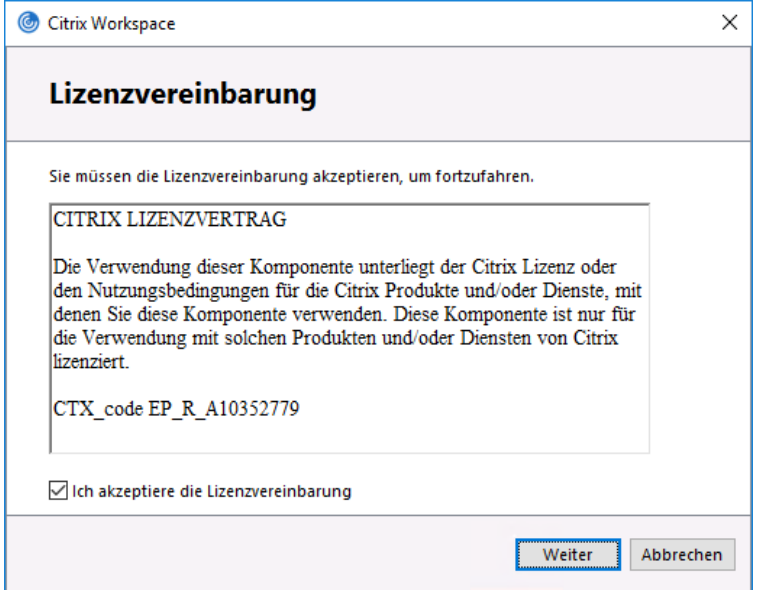

<span id="page-7-0"></span>Abbildung 8 Installation Citrix Workspace App (Lizenzvereinbarung)

Bitte setzen Sie den Haken bei "Ich akzeptiere die Lizenzvereinbarung" und klicken anschließend auf die Schaltfläche "Weiter".

Sie erhalten das nachfolgende Fenster:

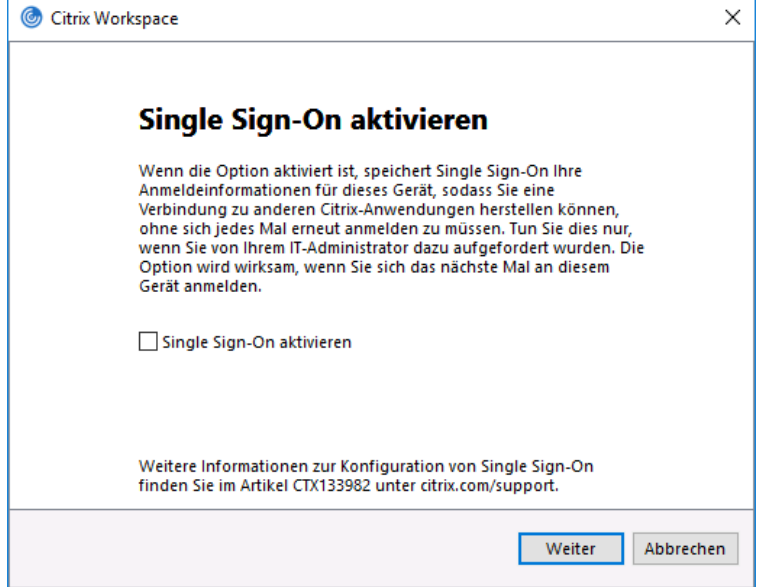

<span id="page-7-1"></span>Abbildung 9 Installation Citrix Workspace App (Single Sign-On)

Der Haken bei "Single Sign-On aktivieren" darf NICHT gesetzt werden - klicken Sie auf die Schaltfläche "Weiter".

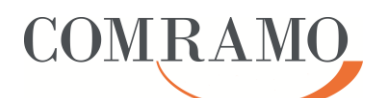

Sie gelangen zu dem nachfolgenden Fenster

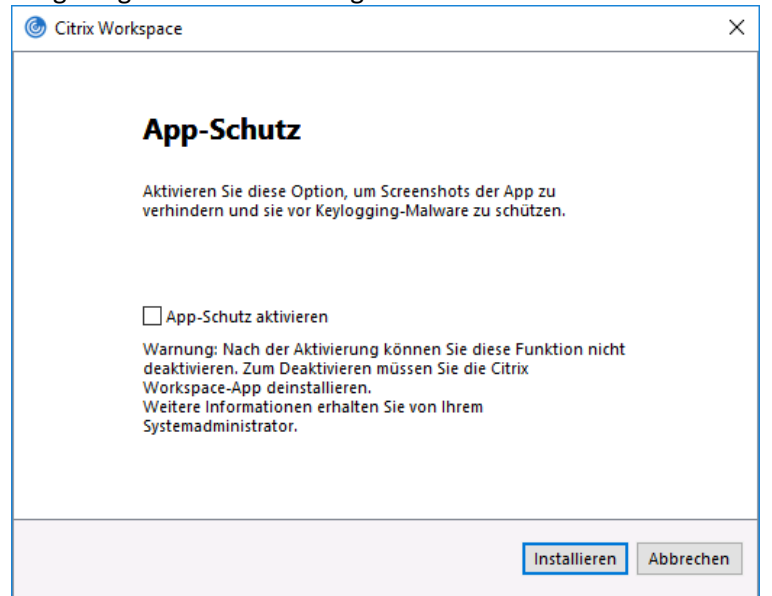

Abbildung 10 Installation Citrix Workspace App (App-Schutz)

<span id="page-8-0"></span>Der Haken bei "App-Schutz aktivieren" darf ebenfalls NICHT gesetzt werden - klicken Sie anschließend auf die Schaltfläche "Installieren".

Das System beginnt mit der Installation der Citrix Workspace App. Sobald diese abgeschlossen ist, erscheint folgende Meldung:

<span id="page-8-1"></span>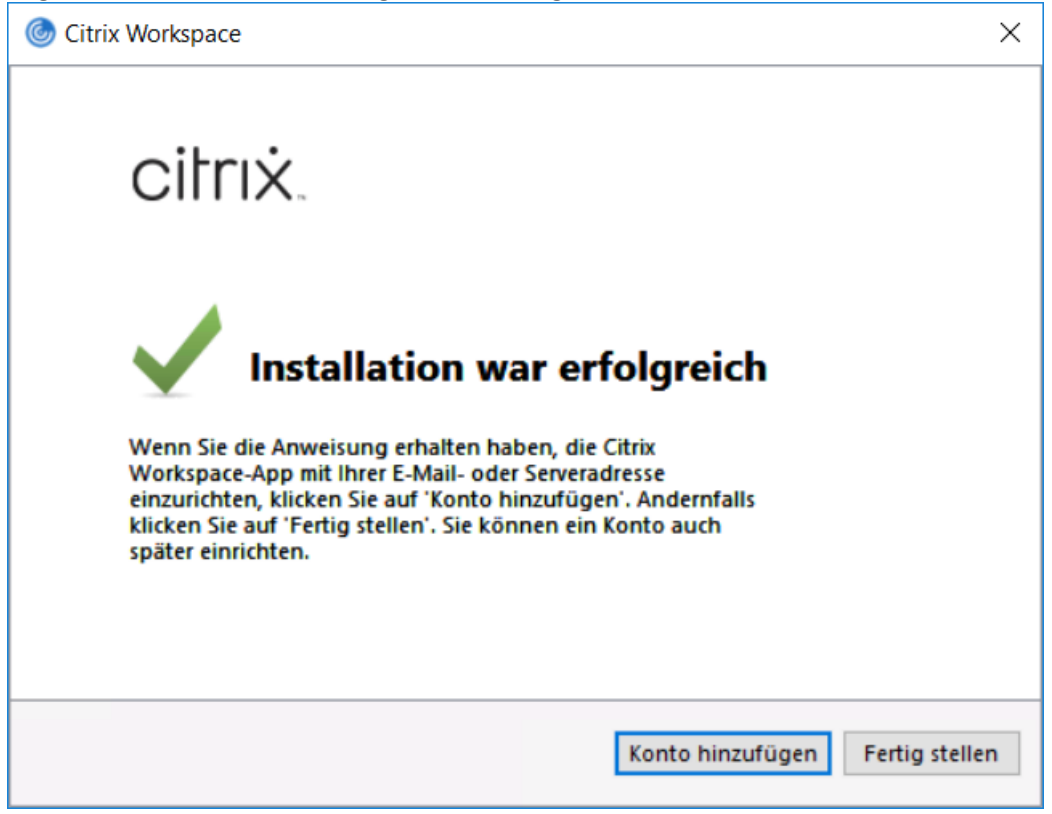

Abbildung 11 Installation Citrix Workspace App (Abschlussmeldung)

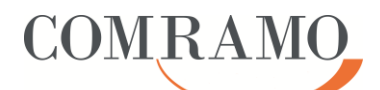

## **1.3 Konfiguration der Citrix Workspace App**

Nachdem Klick auf "Konto hinzufügen" erhalten Sie das nachfolgende Fenster:

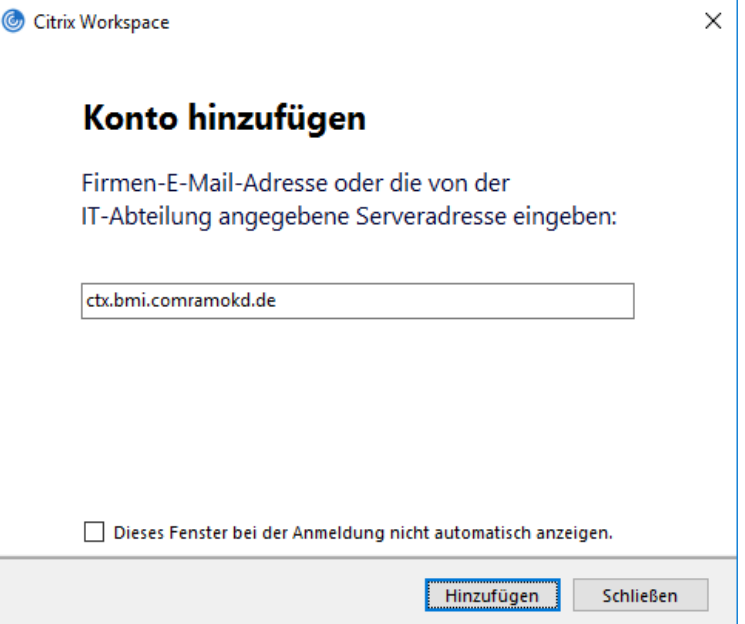

<span id="page-9-0"></span>Abbildung 12 Konfiguration Citrix Workspace App (Konto hinzufügen)

Bitte geben Sie in dem Fenster die folgende URL ein: ctx.bmi.comramokd.de und klicken im Anschluss auf die Schaltfläche "Hinzufügen".

Das System fordert Sie auf, in dem nachfolgenden Fenster Ihren von der COMRAMO erhaltenen Benutzernamen nebst Kennwort einzutragen.

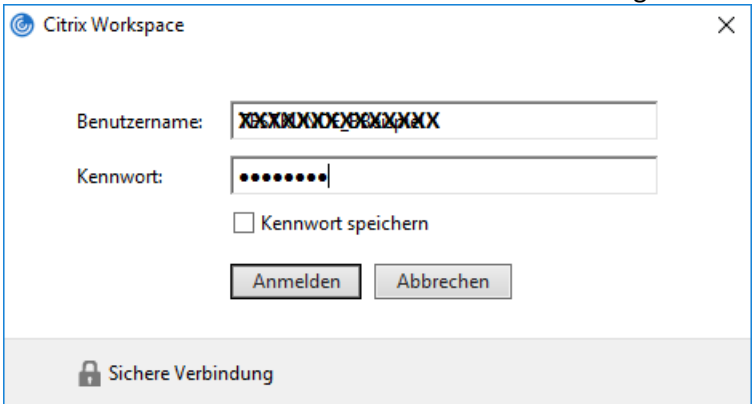

<span id="page-9-1"></span>Abbildung 13 Konfiguration Citrix Workspace App (Konto hinzufügen)

Bitte geben Sie Ihre Benutzerdaten ein und Klicken anschließend auf die Schaltfläche "Anmelden".

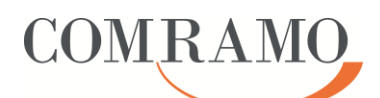

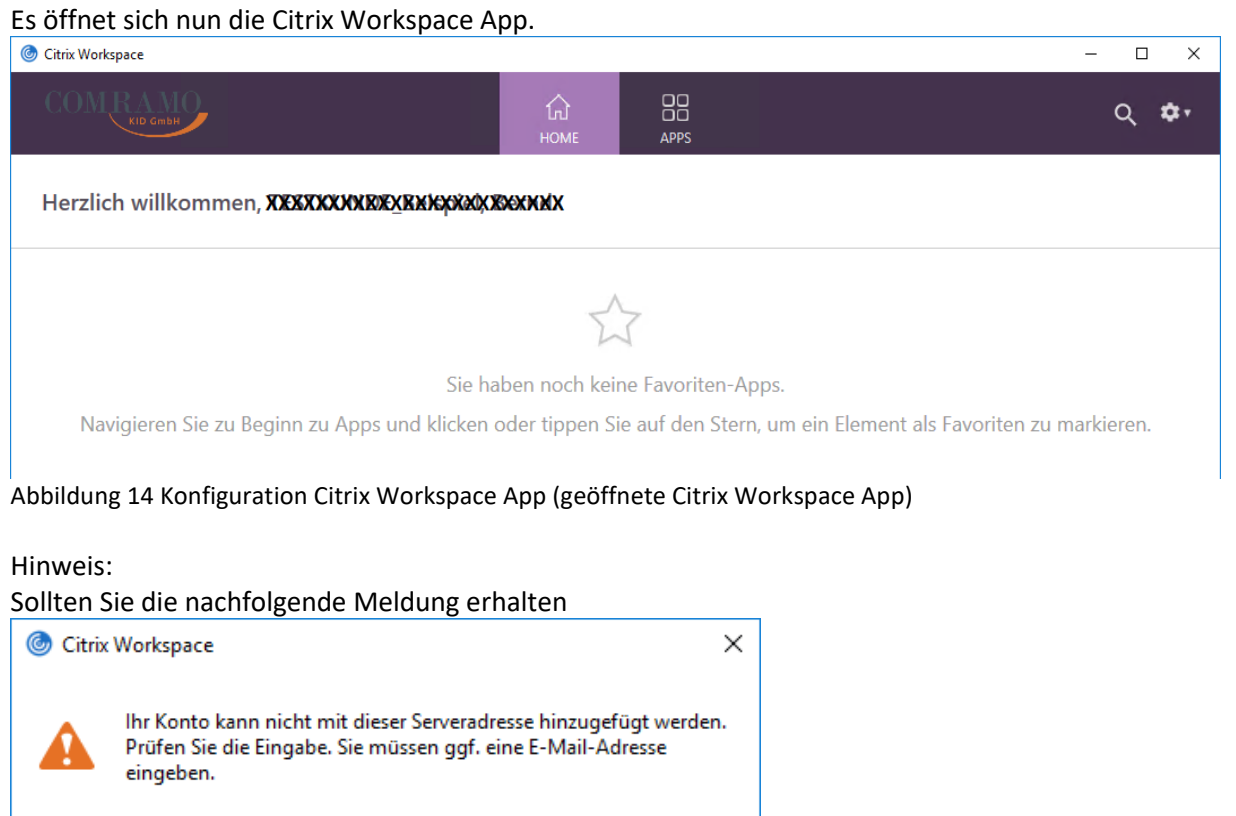

<span id="page-10-0"></span>Schließen

<span id="page-10-1"></span>Abbildung 15 Konfiguration Citrix Workspace App (Fehler Serveradresse)

kontrollieren Sie (ggf. unter Zuhilfenahme Ihrer kundeneigenen IT-Administratoren), ob evtl. Firewall-Freigaben oder Proxy-Einstellungen (Proxyausnahmenliste) eingerichtet werden müssen.